# Liquid Systems (SH)

# SETUP GUIDE

# **TOPCON APOLLO**

# **FAST SHUTOFF - SINGLE LIQUID - SECTION CONTROL**

| DOCUMENT NO.  | MAN0034   |
|---------------|-----------|
| REVISION      | В         |
| REVISION DATE | 4/05/2023 |

#### **Overview**

This document provides instructions for setting up a Fast Close Control Valve equipped Liquid Systems (SA) Rate Control Module with Topcon Apollo CM-40 ECU as the Master Controller and EM-24 Expansion Module for section control using Topcon X25, X35, XD+ and XD Console. The CM-40 ECU can control up to 4 application channels. This scenario covers setup of a single liquid system with section control. A second liquid channel with section control can be setup by following the same instructions again.

This document should be read in conjunction with relevant Topcon Apollo Seeder Control Operator's Manual.

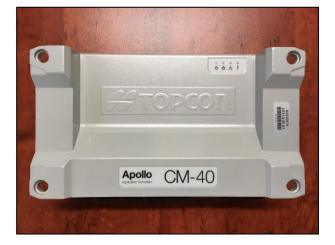

CM-40 Master Controller

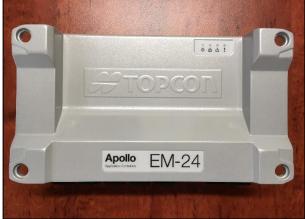

#### **EM-24 Expansion Module**

#### **Configuration Prerequisites**

Before the liquid system can be configured in the X Series Console following steps need to be completed.

- Physical installation of Liquid Systems (SA) Rate Control module including tank plumbing.
- Physical installation of a Stacker distribution system on the tool bar or planter.
- Installation and connection of Apollo CM-40 & EM-24 ECUs to X Series Console using appropriate Topcon harnesses.
- Product tanks filled with enough water to conduct testing.

## Physical Connection to Liquid Systems module

Connect Liquid Systems (SA) module to the Apollo CM-40 & EM-24 ECUs with wiring looms supplied. Liquid Systems (SA) looms available for single liquid set up with section control are:

| Part No.         | Name                                 |     | Description                                                                                                    |
|------------------|--------------------------------------|-----|----------------------------------------------------------------------------------------------------|
| TC-1013026-01    | Apollo CM-40 Adapter<br>Loom         | 0   | Adapter that connects to<br>CM-40 ECU.                                                                                                    |
| TC-1013025-01    | Apollo EM-24 Section<br>Adapter Loom |     | Adapter that connects to<br>EM-24 ECU.                                                                                                    |
| LL07072          | Generic Module Loom<br>(5m)          | Ó   | Connects to individual<br>device connectors on LQS<br>pump module.<br>Connects to TC-1013026-<br>01 Adapter Loom via 23<br>pin circular connector. |
| LL07080          | Section Loom<br>(12 Sections, 6m)    |     | Connects to individual<br>section valve connectors<br>on LQS section module.                                                                       |
| LL07079<br>Or    | Section Loom<br>(6 Sections, 6m)     | Ö   | Connects to TC-1013025-<br>01 Adapter Loom via 20<br>pin circular connector.                                                                       |
| LL07082          | Section Loom<br>(8 Section, 6m)      | A C |                                                                                                    |
| LL07014          | Section Loom Extension               |     | Extensions of Section                                                                                                    |
| (optional)<br>or | (12 Section, 6m)                     |     | Loom for when additional<br>length is required from<br>LQS section module to<br>EM-24 ECU.                                                         |
| LL07021          | Section Loom Extension               |     |                                                                                                    |
| (optional)       | (12 Section, 12m)                    |     |                                                                                                    |
| LL07015          | Generic Module Loom                  |     | Extensions of Generic                                                                                                    |
| (optional)<br>or | Extension (6m)                       |     | Module Loom for when<br>additional length is<br>required from LQS pump<br>module to CM-40 ECU.                                                     |
| LL07020          | Generic Module Loom                  |     |                                                                                                    |
| (optional)       | Extension (12m)                      |     | D 3                                                                                                    |

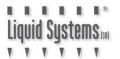

- 1. Plug Apollo CM-40 Adapter Loom (TC-1013026-01) into CM-40 ECU. Ensure it is connected to the correct channel for liquid tank. e.g., if tank **3** is set up for liquid, then plug connector into channel **3**.
- 2. Connect the other end of Apollo CM-40 Adapter Loom to Generic Module Loom (LL07072). Connect & route Extension Looms (LL07015 or LL07020) in between if additional length is required to reach LQS pump module.

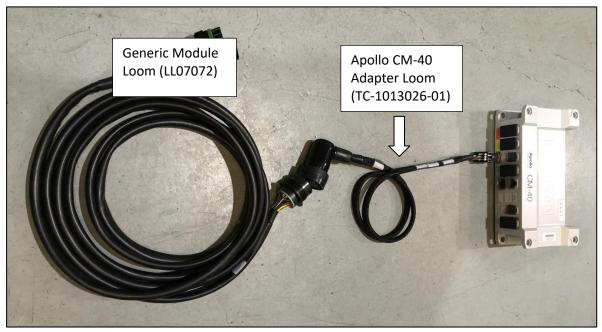

3. Connect Generic Module Loom to device connector on Liquid Systems (SA) module, ensuring it is clipped in all the way.

# Liquid Systems 🕷

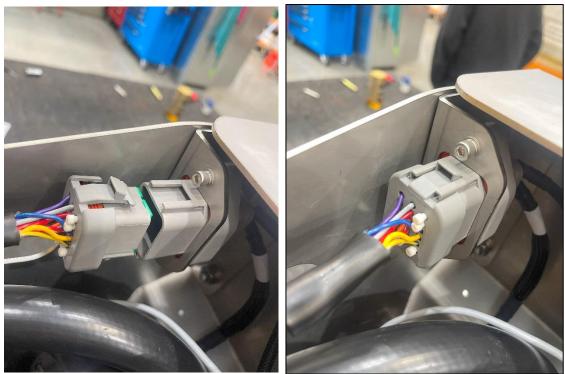

4. Plug Apollo EM-24 Section Adapter Loom (TC-1013025-01) into **Relays 1** port on EM-24 ECU

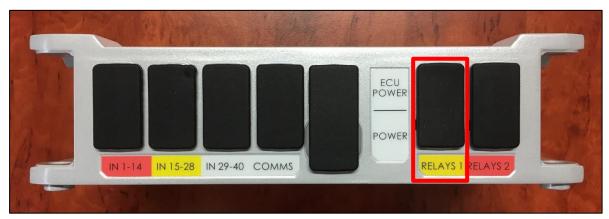

5. Connect the other end of Apollo EM-24 Section Adapter Loom to Section Loom (LL07079 or LL07080). Connect & route Section Extension Looms (LL07014 or LL07021) in between if additional length is required to reach LQS section module.

Connect Valve Power connector on Apollo EM-24 Section Adapter Loom to Valve Power receptacle on the Seeder Harness.

#### Setup Guide TOPCON Apollo FSO - Single Liquid - Section Control

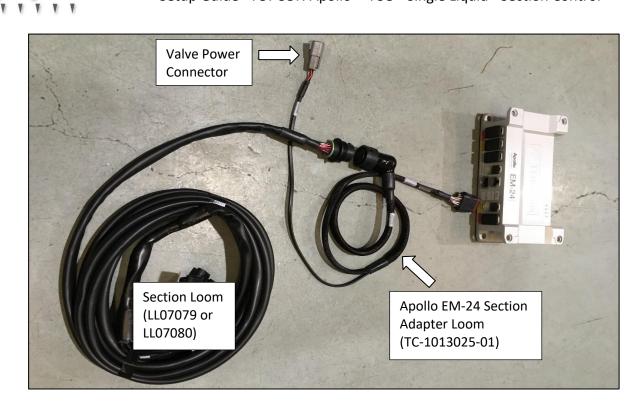

6. Connect Section Loom (LL07080 or LL07079 or LL07082) to individual connectors on the Liquid Systems (SA) section module. Ensure section valve number matches connector number. e.g., valve No. 1 plugs in to connector No.1. Insert dust plugs into un-used connectors on the Section Loom.

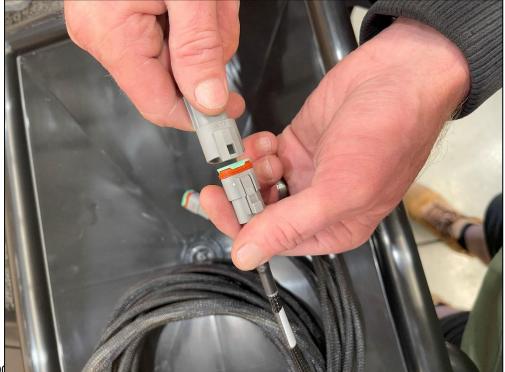

UID SYSTEMS (SR)

#### Apollo CM-40 & EM-24 ECU Setup

Before the module can be setup, a new implement profile with a liquid tank must be created.

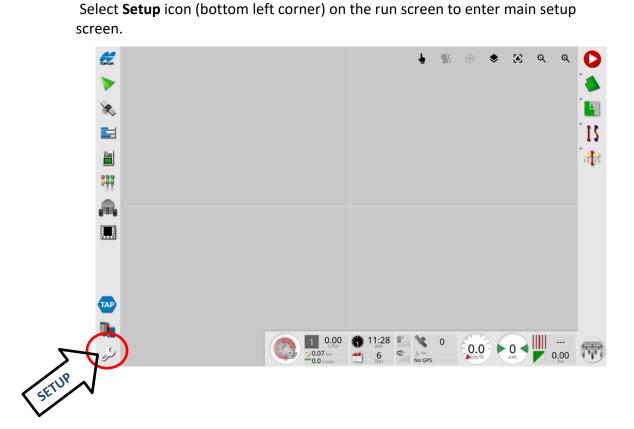

Select Implement, New & Custom, then select the appropriate configuration.

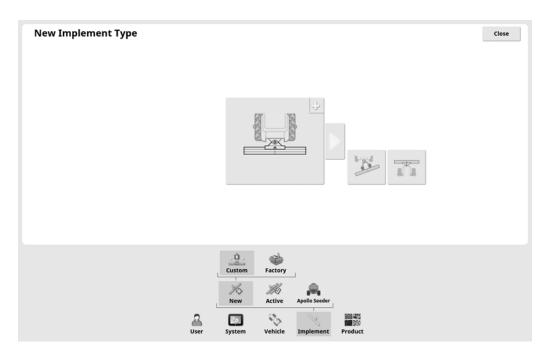

The implement should be configured with:

IMPLEMENT CONTROL: Section Control and Rate Control ECU TYPE: Apollo IMPLEMENT FUNCTION: Seeder ECUs: CM40 and EM-24

At least 1 Liquid Boom and 1 liquid tank need to be created.

Ensure the EM-24 is not connected to the CM-40 'comms' port while the system detects the first ECU. Once the CM-40 has been detected, select the Add ECU icon, remove dust cap and connect the CAN line to the EM-24 'comms' port.

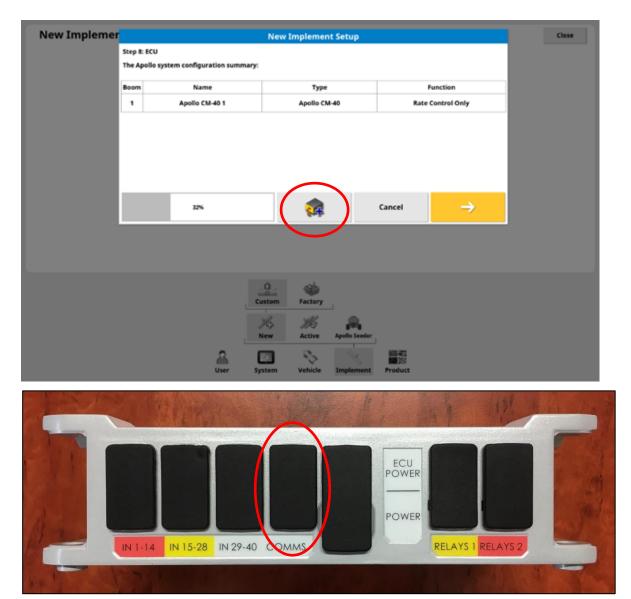

#### `Select Section Control/Monitoring as the function for the EM-24

| New Impleme | r       |                                 | Ne         | ew Implemen  | t Setup       |             |                 | Close |
|-------------|---------|---------------------------------|------------|--------------|---------------|-------------|-----------------|-------|
|             | Step 12 | : ECU                           |            |              |               |             |                 |       |
|             | The Ap  | ollo system configuration summa | iry:       |              |               |             |                 |       |
|             | Boom    | Name                            |            | Туре         |               | Fu          | nction          |       |
|             | 1       | Apollo CM-40 1                  |            | Apollo CM-40 |               | Rate Co     | ontrol Only     |       |
|             | 2       | Apollo EM-24 1                  |            | Apollo EM-24 |               | Section Con | trol/Monitoring |       |
|             |         |                                 |            |              |               |             |                 |       |
|             |         |                                 |            |              |               |             |                 |       |
|             |         |                                 |            |              |               |             |                 |       |
|             | _       |                                 |            |              |               |             |                 |       |
|             |         | 34%                             |            | 24           |               | Cancel      | $\rightarrow$   |       |
|             | -       | _                               |            |              |               |             |                 |       |
|             |         |                                 |            |              |               |             |                 |       |
|             |         |                                 |            |              |               |             |                 |       |
|             |         |                                 | 2          |              |               |             |                 |       |
|             |         |                                 | Custon     |              |               |             |                 |       |
|             |         | L                               |            |              |               |             |                 |       |
|             |         |                                 | H-         | Ma           |               |             |                 |       |
|             |         |                                 | New        | Active       | Apollo Seeder | 579.0447    |                 |       |
|             |         | 2                               | * <b>*</b> | e je         | R             |             |                 |       |
|             |         | User                            | System     | Vehicle      | Implement     | Product     |                 |       |

Select **Liquid** for the appropriate tank and which drive for each tank according to the port connected on the CM-40. E.g.- Channel 1 is Drive 1

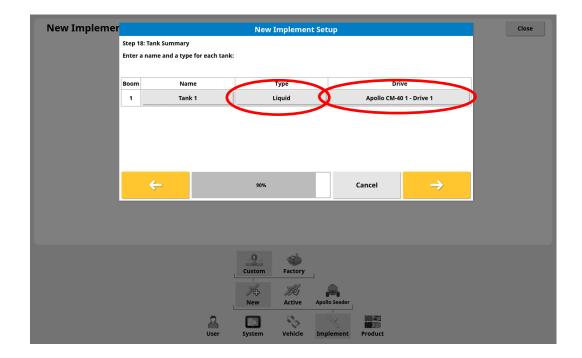

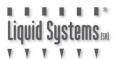

#### **Geometry Setup**

Select **Implement** and **Geometry**, then select the boom which will be used for guidance. Select the boom used on the side tab and set the measurements according to the implement used.

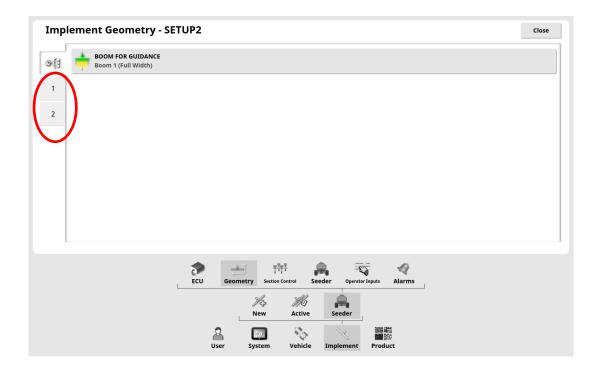

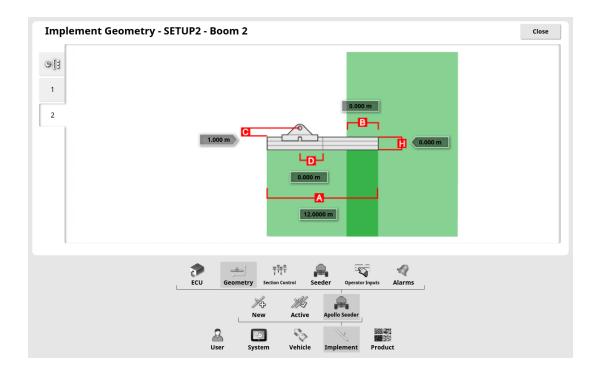

Select Implement, Section Control & Sections icons to enter section setup parameters.

Press **Sections** icon to enter number of sections.

Enter section width by pressing **All** icon to enter widths for all sections at once. Alternatively, unequal widths can be entered for one section at a time by pressing number corresponding to each section.

Similarly, press **Nozzles** icon and enter total number of liquid outlets (usually one for each opener) for all sections or one section at a time.

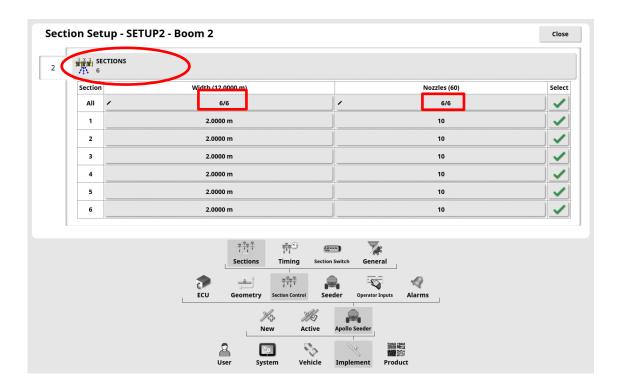

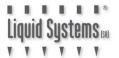

Select **Timing** icon to edit on/off time for sections.

Press each **On Time** & **Off Time** icons to edit section response times one at a time. (or press **All** to enter same time for all sections). Start with 0.1s for each. This can be changed later after testing response times.

| ection |   | Setup - SETUP2 - E |                                       | Off                                                     | Time  | Select                |
|--------|---|--------------------|---------------------------------------|---------------------------------------------------------|-------|-----------------------|
| All    | / | 6/6                |                                       | /                                                       | 6/6   | <ul> <li>✓</li> </ul> |
| 1      |   | 0.1 s              |                                       | 0                                                       | l.1 s | ✓                     |
| 2      |   | 0.1 s              |                                       | 0                                                       | ).1 s |                       |
| 3      |   | 0.1 s              |                                       | 0                                                       | ).1 s | ✓                     |
| 4      |   | 0.1 s              |                                       | 0                                                       | 0.1 s |                       |
| 5      |   | 0.1 s              |                                       | 0                                                       | 0.1 s |                       |
| 6      |   | 0.1 s              |                                       | 0                                                       | .1 s  |                       |
|        |   |                    |                                       |                                                         |       |                       |
|        |   |                    | TTTTTTTTTTTTTTTTTTTTTTTTTTTTTTTTTTTTT | Section Switch General                                  |       |                       |
|        |   | ECU                |                                       | Section Switch General<br>Seeder Operator Inputs Alarms |       |                       |

Virtual section switch allows on screen manual override control of sections. If this function is required, Select **Section Switch** icon. Select **Virtual Section Switchbox** icon and select **Enabled** 

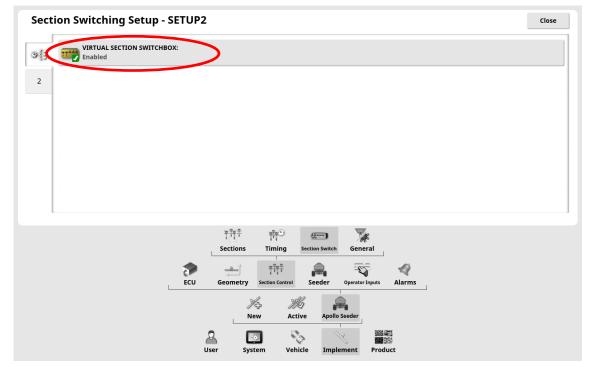

Select **Implement, Seeder, Liquid** & **Tank** icons from the setup menu to edit tank setup. All liquid tanks set up will be accessible. Select the numbered tab corresponding to tank that needs editing e.g., Tank **1**.

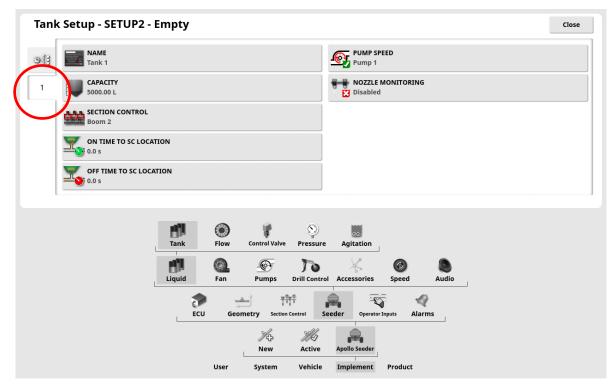

# Select **Flow** icon to edit Flowmeter setup. Press **Calibration Factor** icon and enter appropriate calibration factor for the type of flow meter from the table below

| Flowmeter   | Flowmeter Type                              | Pulses/Litre | Pulses/Ga (US) | Pulses/Ga (Imp) |
|-------------|---------------------------------------------|--------------|----------------|-----------------|
| Calibration | TeeJet 801                                  | 82           | 310            | 373             |
| Factor      | ARAG Orion2 0.5-10 L/min<br>0.13-2.6 US GPM | 6,000        | 22,710         | 27,277          |
|             | ARAG Orion2 1-20 L/min<br>0.3-5.0 US GPM    | 3000         | 11,355         | 13,638          |
|             | ARAG Orion2 2.5-50 L/min<br>0.6-13.0 US GPM | 1,200        | 4,542          | 5,455           |

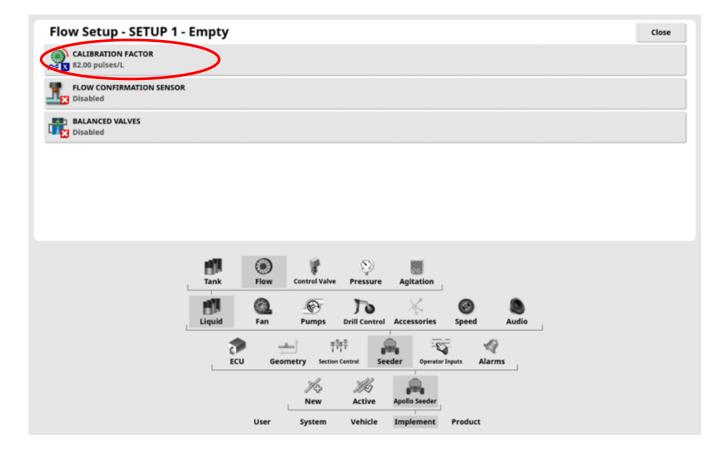

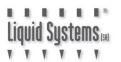

#### **Constant Flow**

The LQS Stacker Section Control Module is designed to operate in both Constant Flow and Hard Shut-off mode. When a section valve is switched off in Constant Flow mode, excess flow is diverted back to tank thus maintaining a constant flow through remaining section valves.

In Hard Shut off mode there is no return line to tank from the section valves. When a section valve is switched off, the control system needs to reduce output from the pump module so flow to remaining open sections remains the same. This is only recommended if a dosing system is installed, and the contaminated product cannot be returned to the tank.

#### Liquid Systems (SA) recommends CONSTANT FLOW mode for better rate control.

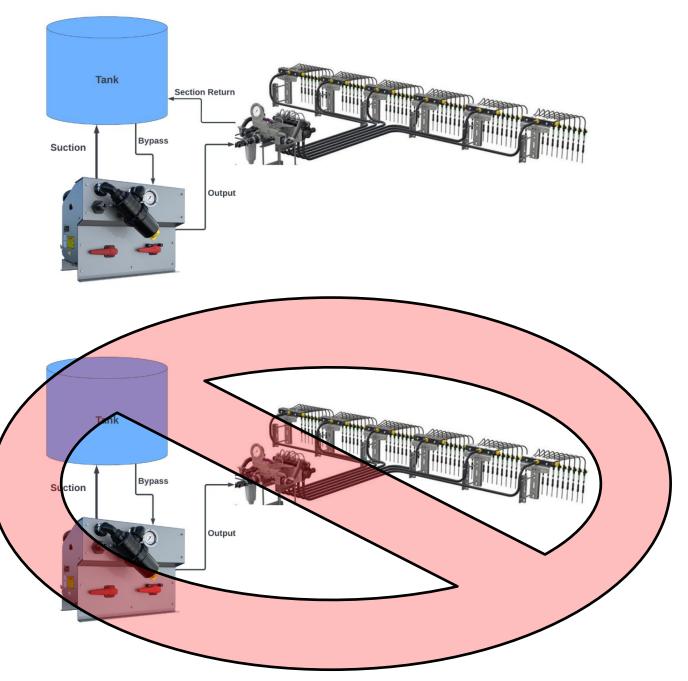

#### Press Balanced Valves icon and select appropriate section control mode.

- Enabled for Constant Flow mode or
- Disabled for Hard Shutoff mode

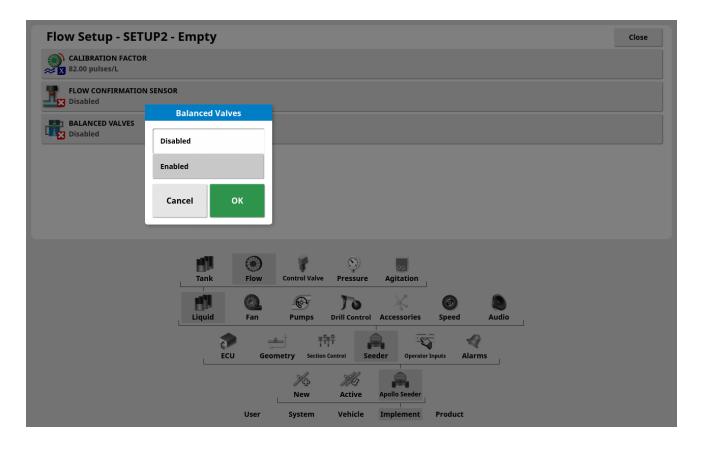

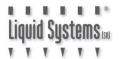

Select **Control Valve** icon to edit control valve setup.

| Control Valve Setup             | SETUP 1 - I    | Empty             |                        |          |                       | Clos |
|---------------------------------|----------------|-------------------|------------------------|----------|-----------------------|------|
| Regulator Valve                 |                | MINIMUM<br>2 ms   | I ON TIME              |          | DUMP VALVE<br>Enabled |      |
| FLOW METER SAMPLING<br>Standard |                | (10 s             | I ON TIME              |          |                       |      |
| CLOSE VALVE WHEN OFF            |                | GAIN SET          | ПNG                    |          |                       |      |
| EVERSE VALVE                    |                | %‡ PWM SETT       | ING                    |          |                       |      |
| CONTROLLER MODE<br>Standard     |                | PRESSURE<br>2.0 s | BOOST                  |          |                       |      |
|                                 |                |                   |                        |          |                       |      |
|                                 |                |                   |                        |          |                       |      |
|                                 |                |                   |                        |          |                       |      |
|                                 | Tank           | Flow Control Va   | S) 🗾                   | 'n       |                       |      |
| _                               |                |                   | Pressure Agitatio      | 0        | Audio                 |      |
|                                 | Tank           | Flow Control Va   | alve Pressure Agitatio | 0        |                       |      |
|                                 | Tank<br>Liquid | Flow Control Va   | alve Pressure Agitatio | es Speed |                       |      |

Enter the following values into each setting.

| SETTING              | LQS70/120/180   | LQS20       |  |
|----------------------|-----------------|-------------|--|
| CONTROLLER TYPE      | Regulator Valve |             |  |
| FLOW METER SAMPLING  | Standard        |             |  |
| CLOSE VALVE WHEN OFF | Enabled         |             |  |
| REVERSE VALVE        | Disa            | bled        |  |
| DUMP VALVE           | Stan            | dard        |  |
| CONTROLLER MODE      | Standard        | DICKEY-john |  |
| MINIMUM ON TIME      | 2 ms            | 4 ms        |  |
| MAXIMUM ON TIME      | 4 s             | 48 s        |  |
| GAIN SETTING         | 2 ms/%          | 1.6 ms/%    |  |
| PWM SETTING          | 60 %            | 45 %        |  |
| PRESSURE BOOST       | 2.0s            | 1.0s        |  |

Note: **Minimum & Maximum on Time, Gain & PWM** settings can be adjusted later to improve control if required.

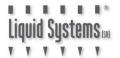

#### Select **Pressure** icon to edit pressure sensor setup.

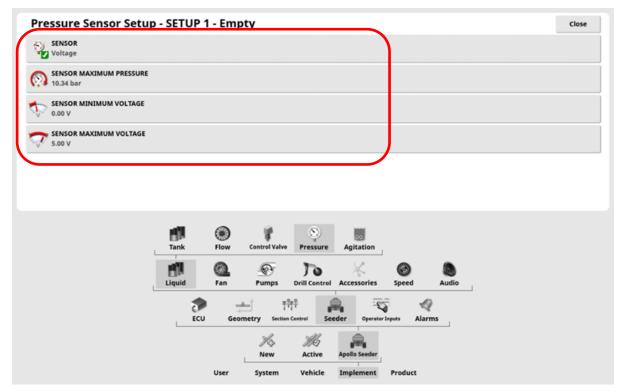

Enter the following values into each setting.

| SENSOR           | Voltage   |
|------------------|-----------|
| MAXIMUM PRESSURE | 10.00 bar |
| MINIMUM VOLTAGE  | 0.00 V    |
| MAXIMUM VOLTAGE  | 5.00 V    |

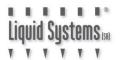

#### Setup On Screen Pump RPM Display

Go to Encoders Setup Page. Configure a Pump Source with appropriate ECU Connection. Select matching drive number for the tank. If unsure, drive number assignment for the liquid tank can be checked on ECU Setup screen.

If no Pump Source is available, configure Auxiliary RPM

Changing ECU Connection requires DEALER User access level.

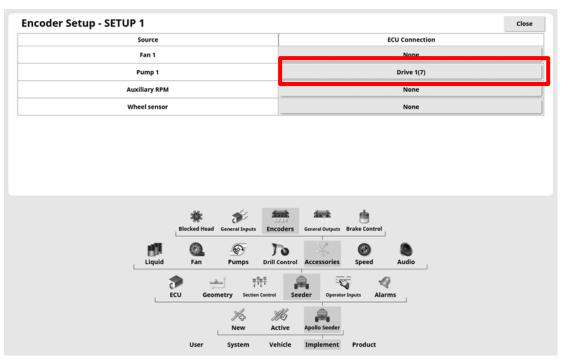

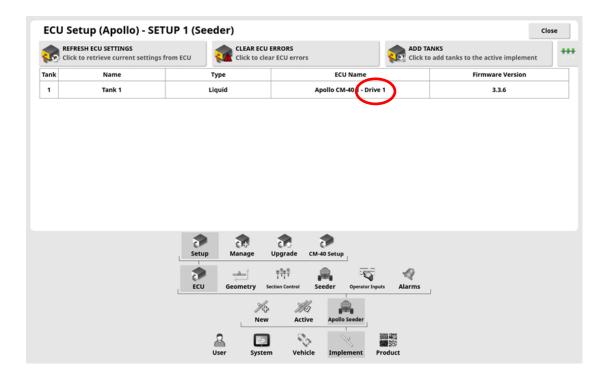

Select **Implement, Seeder, Liquid** & **Tank** icons from the main setup menu to edit tank setup. Assign Pump Source to PUMP SPEED setting.

| Tan | k Setup - SETUP 1 -            | Empty  |            |               |                 |                       |                   |       |   | Close |
|-----|--------------------------------|--------|------------|---------------|-----------------|-----------------------|-------------------|-------|---|-------|
| 9{] | NAME<br>Tank 1                 |        |            |               |                 | NOZZLE                |                   | IG    |   |       |
| 1   | CAPACITY<br>5000.00 L          |        |            |               |                 |                       |                   |       |   |       |
|     | TANK EMPTY SENSOR<br>0V Signal |        |            |               |                 |                       |                   |       |   |       |
|     | PUMP SPEED<br>Pump 1           |        |            |               |                 |                       |                   |       |   |       |
|     |                                |        |            |               |                 |                       |                   |       |   |       |
|     |                                |        |            |               |                 |                       |                   |       |   |       |
|     |                                | Tank   | )<br>Flow  | Control Valve | S<br>Pressure   | Agitation             |                   |       |   |       |
|     |                                | Liquid | Ga.<br>Fan | Pumps         | ) Drill Control | Accessories           | <b>O</b><br>Speed | Audio |   |       |
|     | l                              | 7      | I _        | ها ۳          |                 | <b>.</b> <del>.</del> | -                 | Q     | L |       |
|     |                                | ECU    | Geo        | metry Section | Control Se      | eder Operator         | Inputs Ali        | arms  |   |       |
|     |                                |        | User       | New           | Active          | Apollo Seeder         | Product           |       |   |       |

Go to **Pumps** setup page to enter pump RPM calibration.

#### PUMP SPEED: Enabled PULSES/REVOLUTION: 36 (30 for LQS20 module)

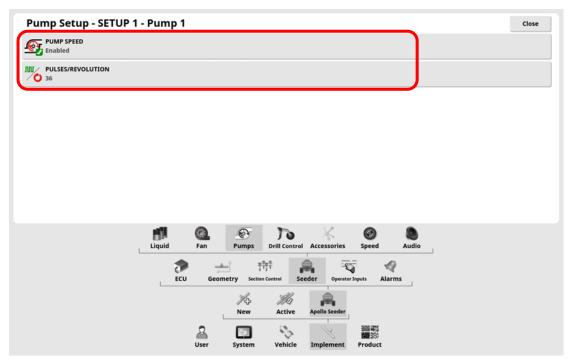

Return to run screen to configure the screen to display Pump speed. Press data display area to open a window with a list of available parameters.

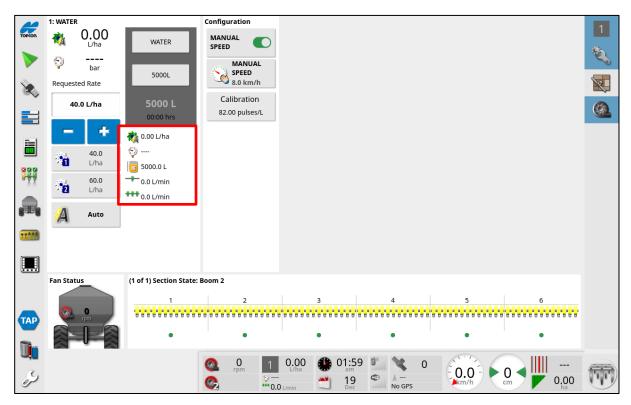

Select **Pump speed** from the list and press Green Tick arrow.

Note - maximum of 5 parameters can be displayed on the run screen.

|        | 1: WATER                               |                           | Configuration      |                  |                  |      |    |
|--------|----------------------------------------|---------------------------|--------------------|------------------|------------------|------|----|
| TOPCON | 0.00<br>L/ha                           | WATER                     | MANUAL<br>SPEED    |                  |                  |      | 1  |
|        | 😜 ———————————————————————————————————— | 5000L                     | MANUAL<br>SPEED    |                  |                  |      | ÷. |
| 2      | Requested Rate                         | 3000L                     | 8.0 km/h           |                  |                  |      |    |
| ~~     | 40.0 L/ha                              | 5000 L                    | Calibration        |                  |                  |      | 6  |
|        |                                        | 00:00 hrs                 | Customise Data     |                  |                  |      |    |
|        | - +                                    | 📸 0.00 L/ha<br>🌍          | Application Rate   |                  |                  |      |    |
|        | 40.0<br>1 L/ha                         | 5000.0 L                  | Pressure           |                  |                  |      |    |
|        | 60.0<br>2 L/ha                         |                           | Volume Remaining   |                  |                  |      |    |
| P.     | Auto                                   | •••• 0.0 L/min<br>💇 0 rpm | Nozzle Flow        |                  |                  |      |    |
| *****  | ·2·0                                   |                           | Boom Flow          |                  |                  |      |    |
|        |                                        |                           | Pump Speed         |                  |                  |      |    |
|        | Fan Status                             | (1 of 1) Section State    | Calibration Factor |                  |                  |      |    |
|        | O Ppm                                  | 1                         | Area Remaining     | 3 4              | 5                | 6    |    |
| ТАР    |                                        | •                         | Drive Power        | • •              | •                | •    |    |
| Ū.     |                                        |                           | Cancel OK          | <b>11</b> 02:00  |                  |      |    |
| S      |                                        |                           |                    | 19<br>Dec No GPS | 0<br>0.0<br>km/h | 0.00 | TT |
|        |                                        |                           | **** 0.0 L/min     | Dec Dec NO GF3   |                  | na   |    |

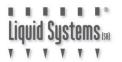

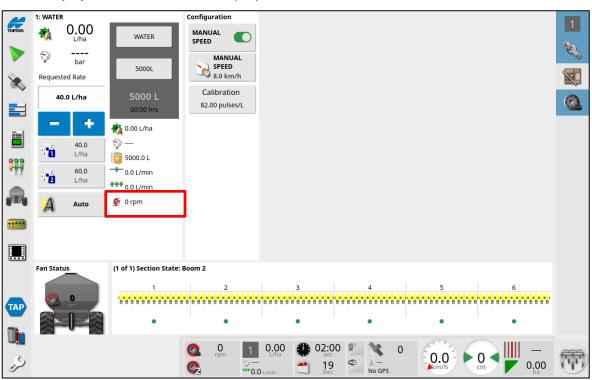

Pump speed should now be displayed on the run screen.

#### **AUXILIARY RPM Setup**

If no Pump Encoder Source is available setup an Auxiliary RPM Encoder with the following steps. Map Auxiliary RPM Source to Drive connected to liquid tank.

| -             |     |                                | Close |  |  |
|---------------|-----|--------------------------------|-------|--|--|
| Source        |     | ECU Connection None Drive 1(7) |       |  |  |
| Fan 1         |     |                                |       |  |  |
| Pump 1        |     |                                |       |  |  |
| Auxiliary RPM |     |                                |       |  |  |
| Wheel sensor  |     | None                           |       |  |  |
|               | * * | 27.1                           |       |  |  |

Enable Auxiliary RPM on General Inputs page and enter calibration factor: **PULSES/REVOLUTION:** 36 (30 for LQS20 module)

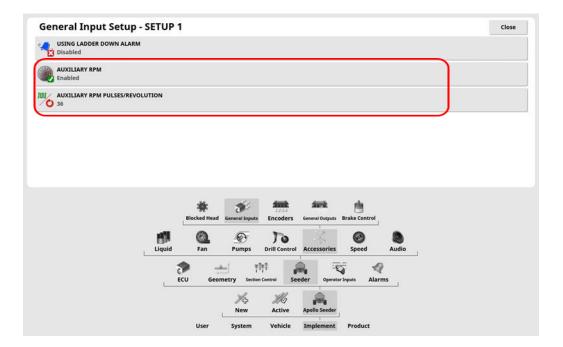

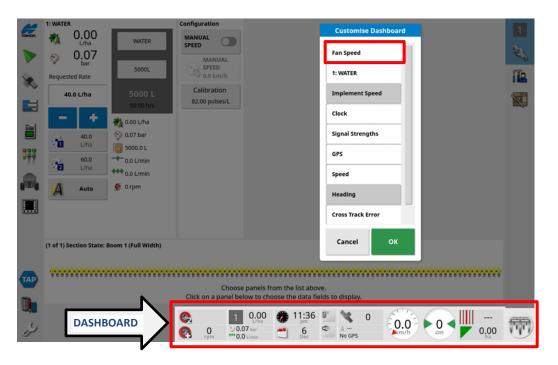

Touch Dashboard to customise and enable Fan Speed display.

Touch Fan Speed section of Dashboard to bring up Select Data menu.

| 1: WATER   |                     |                     | Configuration                         | C                                                                |               |   |  |
|------------|---------------------|---------------------|---------------------------------------|------------------------------------------------------------------|---------------|---|--|
| <b>1</b>   | 0.00<br>L/ha        | WATER               |                                       | Customi                                                          | ise Dashboard |   |  |
| Ð          | 0.07                |                     | MANUAL                                | Fan Speed                                                        |               |   |  |
|            | ed Rate             | 5000L               | SPEED<br>0.0 km/h                     | 1: WATER                                                         |               |   |  |
| 40         | ).0 L/ha            | 5000 L              | Calibration                           | Implement                                                        | t Speed       |   |  |
| _          |                     | 00:00 hrs           | 82.00 pulses/L                        | Clock                                                            |               |   |  |
| _          | +                   | 🦓 0.00 L/ha         |                                       | Signal Stre                                                      |               |   |  |
| <b>1</b>   | <b>40.0</b><br>L/ha | 5000.0 L            |                                       | Signal Stre                                                      | ingths        |   |  |
| 201.       | 60.0                |                     |                                       | GPS                                                              |               |   |  |
| 72         | L/ha                | +++ 0.0 L/min       |                                       | Speed                                                            |               |   |  |
| A          | Auto                | 💇 0 rpm             |                                       | Heading                                                          |               |   |  |
|            |                     |                     |                                       | Cross Trac                                                       | k Error       |   |  |
|            |                     |                     |                                       | Cancel                                                           | ок            |   |  |
|            |                     |                     |                                       |                                                                  |               |   |  |
| 1 of 1) S  | ection State:       | Boom I (Full Width) |                                       |                                                                  |               |   |  |
| 1 of 1) S  | ection State:       | Boom T (Pull Width) |                                       |                                                                  |               |   |  |
| 1 of 1) S  | ection State:       |                     |                                       |                                                                  |               |   |  |
| (1 of 1) S | ection State:       |                     | c c c c c c c c c c c c c c c c c c c | els from the list above.<br>o choose the data fields to display. |               | • |  |
| (1 of 1) S | ection State:       |                     | c c c c c c c c c c c c c c c c c c c | els from the list above.                                         |               |   |  |

Choose Auxiliary RPM Speed. Click Green Ticks to save settings. Auxiliary RPM will then show on Dashboard. (Fans can be shown as well if required.)

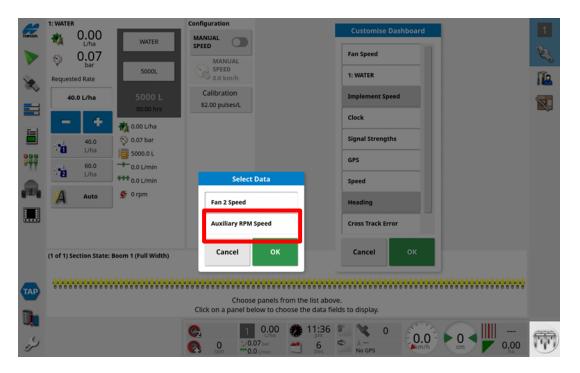

## **System Setup Verification Tests**

Start the pump and perform a test to verify system set up. Select **Manual Speed** option and enter a typical speed. Select a pre-defined application rate. Press **Virtual Master Switch** to start the test. Vary speed and application rate to ensure control system is performing correctly across the entire setup range. Press **Virtual Master Switch** to terminate the test.

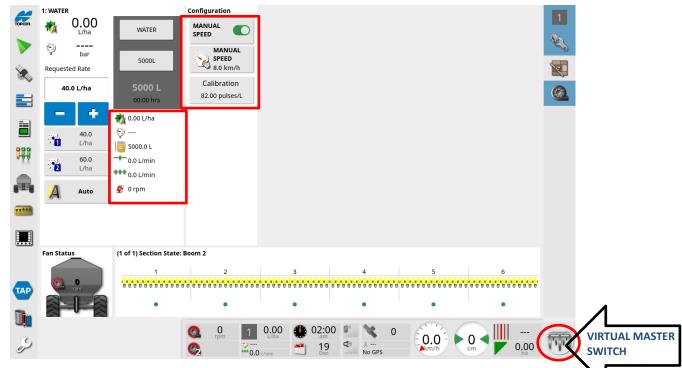

If rate control is erratic, go to **Control Valve** setup screen and adjust control valve parameters. DECREASE GAIN or PWM setting for smoother control, INCREASE for faster response. Refer to Topcon Apollo Seeder Control Operator's Manual for more information.

| Control Valve Setup -              | SETUP 1 - E | mpty                                                                                                  | Close |
|------------------------------------|-------------|----------------------------------------------------------------------------------------------------|-------|
| CONTROLLER TYPE<br>Regulator Valve |             | 2 ms DUMP VALVE                                                                                       |       |
| FLOW METER SAMPLING<br>Standard    |             | MAXIMUM ON TIME                                                                                       |       |
| CLOSE VALVE WHEN OFF               |             | GAIN SETTING<br>2 ms/%                                                                                |       |
| REVERSE VALVE     Disabled         |             | PARAMETERS                                                                                            |       |
|                                    |             | PRESSURE BOOST                                                                                        |       |
|                                    |             | 1 mm                                                                                                  |       |
|                                    | Tank        | Flow Control Valve Pressure Agitation                                                                 |       |
|                                    | Liquid      | Image: Fan         Image: Drill Control         Image: Accessories         Image: Speed         Audio |       |
|                                    |             | Geometry Section Control Seeder Operator Inputs Alarms                                                |       |
|                                    |             | New Active Apollo Seeder                                                                              |       |
|                                    |             | User System Vehicle Implement Product                                                                 |       |

# **Section Valve Tuning**

For correct application of liquid in **Constant Flow** mode, section valves must be tuned (or balanced) while the module is running using the following procedure.

1. Start the pump and perform a test using typical speed and application rates. Ensure all sections are open.

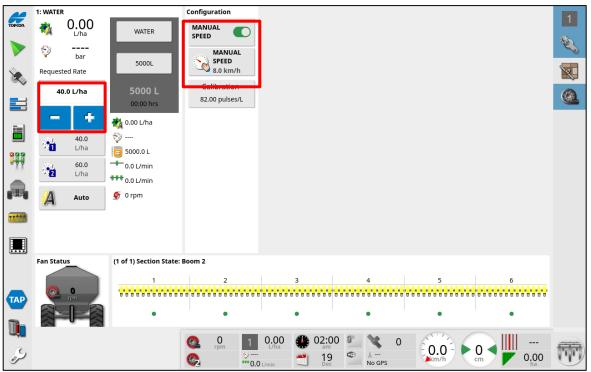

2. Record indicated pressure on the section control module gauge. Taking a photo on a smartphone is an easy way to do this.

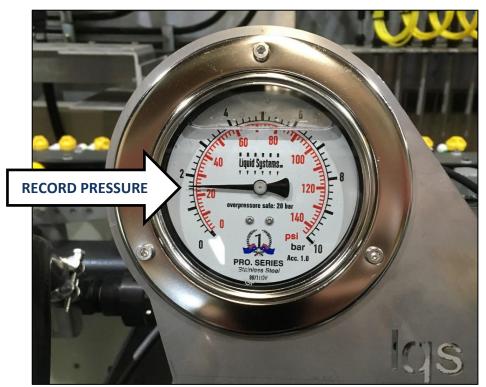

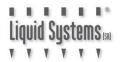

3. Shut off section valve #1 via the control system and observe pressure.

|          | 1: WATER       |                          | Configuration                               |              |              |        |   | 1         |
|----------|----------------|--------------------------|---------------------------------------------|--------------|--------------|--------|---|-----------|
| TOPCON   |                | 0 <sub>WATER</sub>       | MANUAL<br>SPEED                             |              |              |        |   |           |
|          | 💱              | -<br>5000L               | MANUAL<br>SPEED<br>8.0 km/h                 |              |              |        |   | \$\$<br>• |
| ۵.       | Requested Rate |                          | 8.0 km/h                                    |              |              |        |   | X         |
|          | 40.0 L/ha      | 5000 L<br>00:00 hrs      | Calibration<br>82.00 pulses/L               |              |              |        |   |           |
|          |                | • 0.00 L/ha              |                                             |              |              |        |   |           |
|          | 40.0<br>L/ha   | 5000.0 L                 |                                             |              |              |        |   |           |
| <b>U</b> | 60.0<br>L/ha   |                          |                                             |              |              |        |   |           |
|          | 🔏 Auto         |                          |                                             |              |              |        |   |           |
| *****    |                |                          |                                             |              |              |        |   |           |
|          |                |                          |                                             |              |              |        |   |           |
|          | Fan Status     | (4 of 4) Continue Chates | Degm 2                                      |              |              |        |   |           |
| _        | <b>(0</b>      |                          | 2                                           | 3            | 4            | 5      | 6 |           |
| ТАР      | rpm            | 6                        |                                             |              | 000000000000 |        |   |           |
|          |                |                          | •                                           | •            | •            | •      | • |           |
| U,       |                |                          | 🚳 0 1                                       | 0.00 🏶 02:00 | 0            | 1112 C |   |           |
| رکن ک    |                |                          | • rpm • • • • • • • • • • • • • • • • • • • |              | No GPS       |        |   | W         |

- If pressure has increased, rotate the dial on the valve anti-clockwise until it drops to the level recorded in step 2.
- If pressure has decreased, rotate the dial clockwise until it increases to the level recorded in step 2.

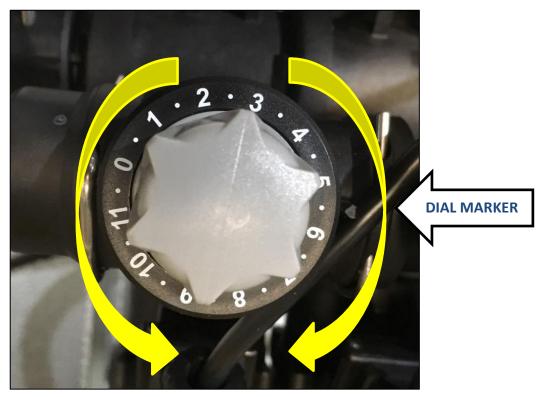

4. Repeat step 3 for remaining valves one at a time. Sections with the same number of outlets will usually end up with the same setting on the dial.